# **Some tips on Features**

# Jyotish Studio (v3 r5 June 2007)

### **Compatibility**

Jyotish Studio has the standard Vedic compatibility science, but presented with a nice, and helpful, interface, and with a few great twists.

The window shown below has four tabs across the top. We'll look at each.

First, you can drag people (charts) onto where the pictures show. You do NOT have to have pictures in your charts. The names show there as well. You can switch the sexes just by clicking for testing purposes, homosexuals, what have you. For same sex you can also leave them set to their real physical sex, and mark "General" instead of "Spousal", and it will run the match both ways, and average the two for the result.

Note the text which explains the result. You can copy and paste this to email it to anyone. Right click on this text field, and note the options.

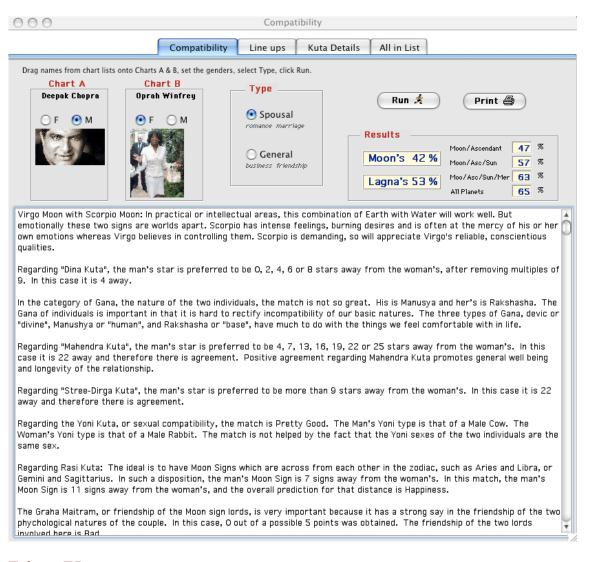

### **Line Ups**

The next tab is snazzy- it gives you the line ups between the two charts, marks them as positive or negative, and explains a wee bit.

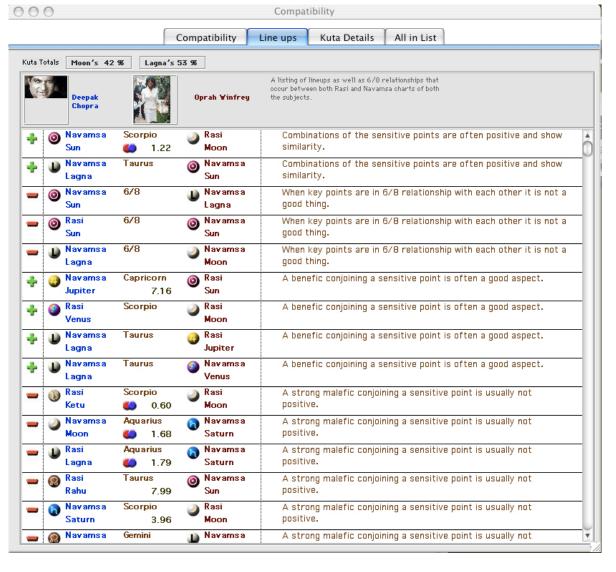

The third tab shows you the details of the Kuta results, for each planet, not just Moon, which is the standard. I suggest paying close attention to the Moon, Lagna, and then Sun, and the program gives you the averages. Moon for sure, Lagna next, Sun third.

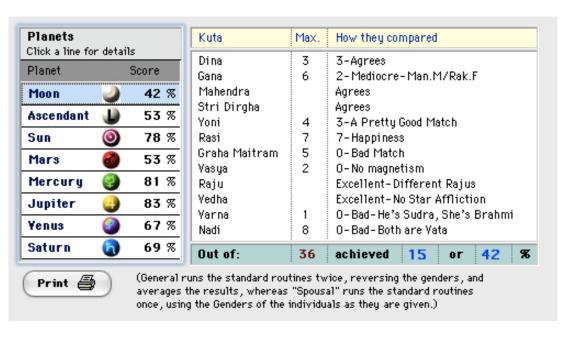

#### Last tab- Many people matched and sorted!

This is new as of this release: The program will match for all the folks in whatever chart list you started from, so it can be your main chart list, or create a new list and put in it just the ones, the charts, you want to match up, and

it will do it. Note that you can limit it to opposite sex matches only, or it will swtich to General for you for the same sex matches that will arise from comparing ALL to ALL.

Note: Be reasonable in your chart list. It is going to do a match for every person to every other person. If you have a huge list, or try to run this for teh whole fame file, it will bog down.

Note that in JS3 you can create NEW chart lists, as many as you like, and just drag charts over to them. Pull down the File menu from top left to "Chart Lists", or List of Lists, and there you can make new chart lists. Then drag to the list you made. Keep it reasonable. I compared 150 people to each other. It took awhile. It finished.

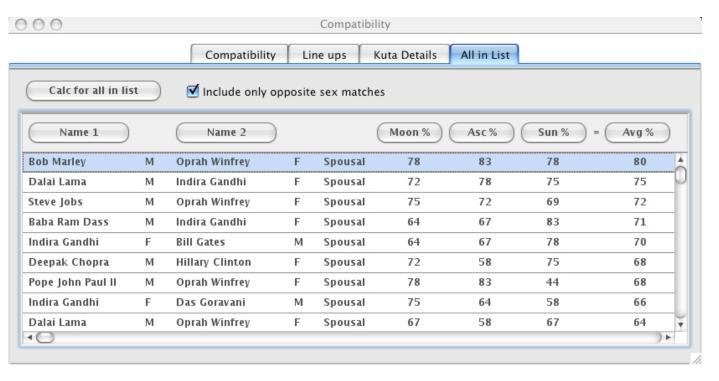

#### Sade Sati, Saturn Transits on the Moon, and other Transit Hits

Did you know that you can RIGHT CLICK on the chart list.

See below.

Here after right clicking on a name the Features pop out menu shows!

I'm selecting Transit Hits.

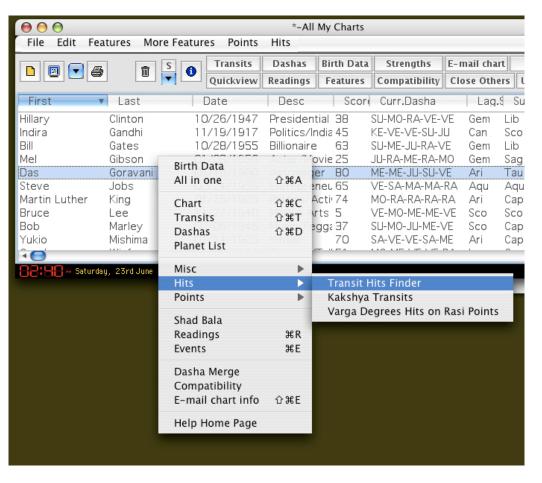

On the transit hits window, are some Setups I've previously made. You can also make your own. I'm going to select "Saturn on Moon" which is what MAKES SADE SATI

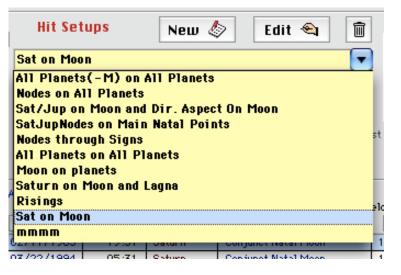

I have entered a 100 year search span, and clicked "List Hit's", and it did it. Note the list it made below.

These are the exact times **Saturn conjuncts my Moon**, moving both forward and Retrograde. The

speed or velocity is also shown. The slower, the stronger, or more intense. **Sade Sati** spans out from these exact times by a year, to 3.5 years some say...but I think that's too much. It's more so when Saturn is close, so I would say a year on either side. Needless to say, around 94 I had a hard time. It was then that:

I nearly died from a massive infection

Got divorced after 14 yrs of marriage

Got depressed for the first time, got on depression meds for the first time

Moved out from my wife and kids and got into great despair alone

Got into intoxication again after 15 yrs off of it

Met a woman who broke my heart big time

Declared bankruptcy

etc etc... need I say more?

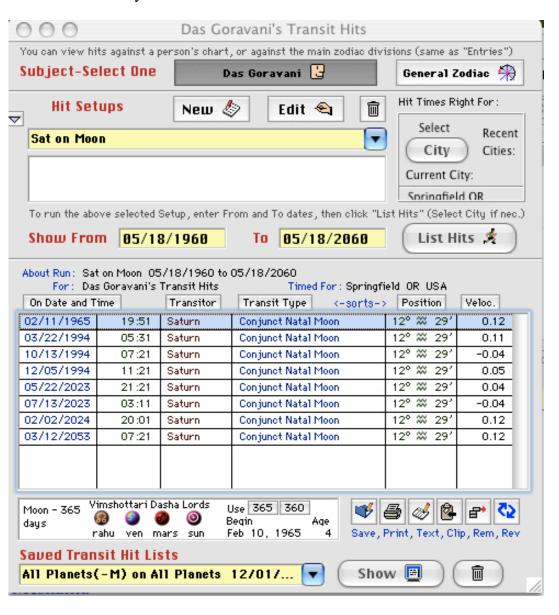

Note happily with me that I'm currently not anywhere near such a transit, the next one being when I am 63 yrs old (currently 47)

This transit hits feature is AWESOME. Use it for ALL transit hits needs you have for any chart. Maybe it will drive the "Align all by date click" feature discussed below... READ ON!

Next, people ask me how to get **Transit Readings**.

Hilite a chart, note list in back, click Printer button, see it, 4th from left on rear window in this picture, has a little printer on it!

Then the window appears which hears says "Readings" - click the READINGS button on left- see how it's blue in this pict from the Macintosh.

Click the Transit Readings button, and the window below appears, the one with the date range on it...set the date range you want

Run it and the report at right prints... TRANSIT READINGS! WITH begin and end dates!

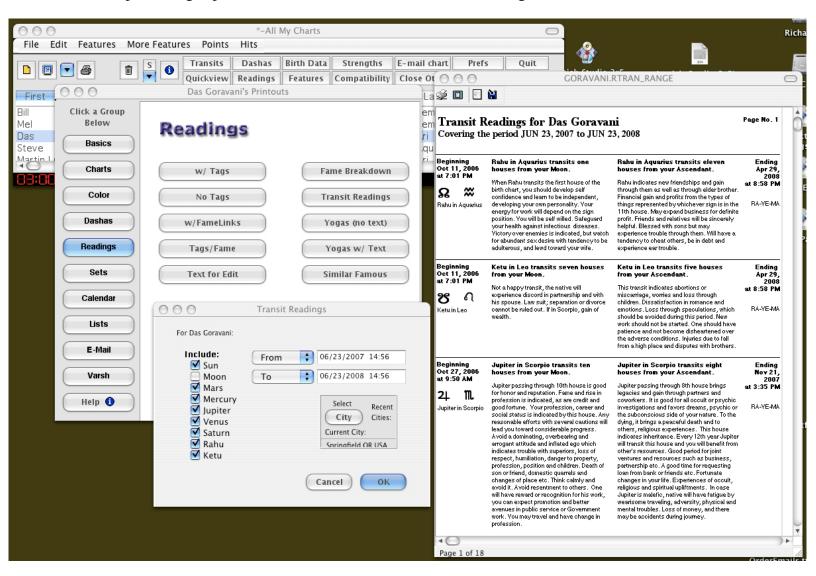

Or, do this. Understand this! This is called ALIGN BY DATE CLICKS

Note in the picture below, how I've pulled down the Settings Menu and checked ALIGN BY DATE CLICKS

This turns on a special feature...it tells the program to ADJUST all open windows to match a date clicked on any window. So if you select a LIFE EVENT or a TRANSIT DATE then ALL the windows are sent a message containing that date, and IF APPLICABLE they **ALIGN themselves** to that date... Dash windows will HILIGHT that date, Transit windows will ROTATE to that date, and SO ON.

So here, in the pict below, I have a transit window open, the palette which controls it, the QuickView window is set on the CALENDAR TAB adn on the **TRANSIT READINGS TAB** below that, and that one also responds to date clicks...!!!!

So, what I'm going to do, is set transits on the palette, and then I'll AUTOMATICALLY get the readings on the QuickView window TOO

If I had a DASHA window open, that would align too! You can have MULTIPLE Dasha windows open for the SAME PERSON at the SAME TIME and set on DIFFERENT DASHAS, and they will ALL ALIGN !!!!

No other program does this. This kind of stuff is purely CODAVANI | Durely IVOTISH STUDIO | | |

No other program does tills. Tills kind of stuff is purely doka valvi: Furely J 10 11511 5 10 Dio ::::

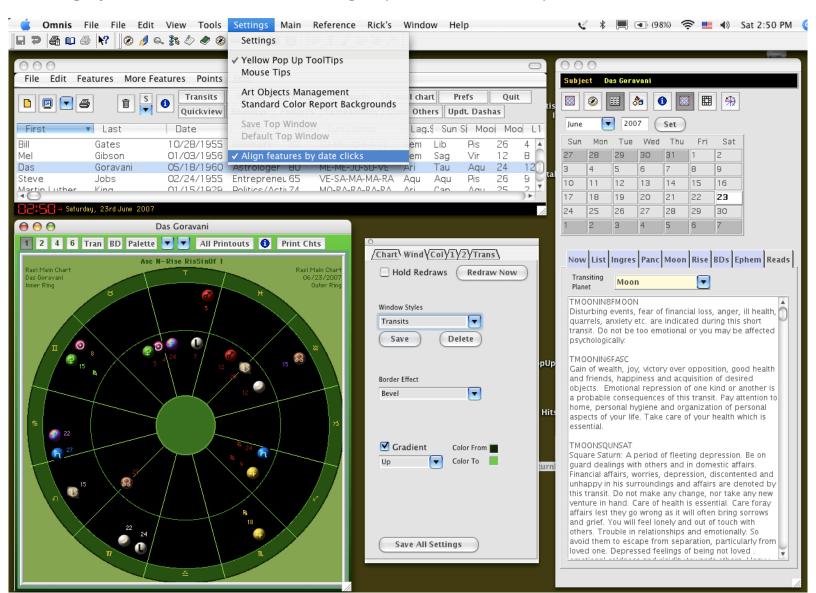

For your own chart and those of persons who you wish to study repeatedly or fully, do the below, pull down the right click menu to **Events** and enter the persons main life events worth studying.

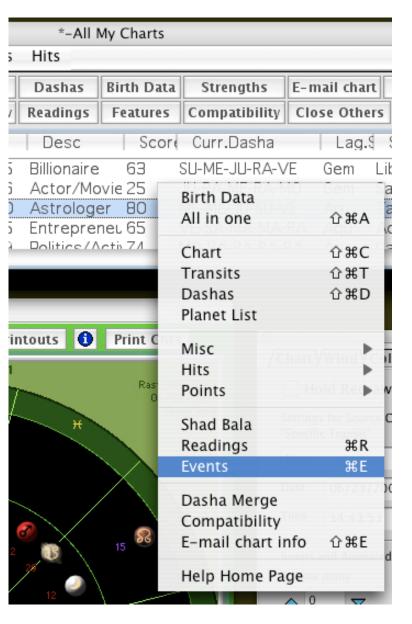

Then they will appear on the palette when you looking at any chart belonging to that person. You can select them and the transits will go to that date and time and city, depending on what you enter (Date minimum) All other windows will align if you have Align by date clicks turned on under settings!

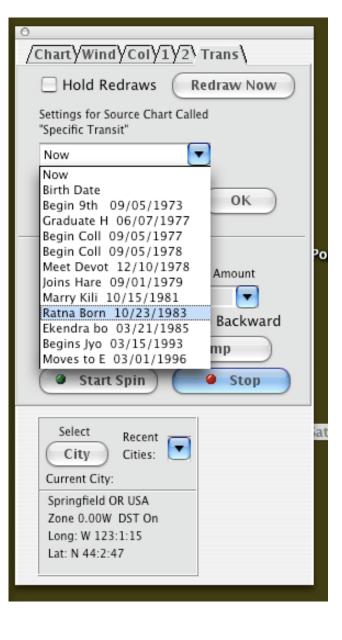